# Create Freight Only Service PO Invoice Work Instruction

### **Create Invoice for Freight Only Service PO**

#### Purpose:

This procedure is used to enter an invoice that has a freight only Service PO

## Prerequisites:

Registered and approved as a Supplier with Portal access

#### Menu Path:

3.

Oracle > Main Menu > eSettlements > Self-Service Invoice

On the *Entergy Portal* page, complete the Supplier Login information:

1. Enter Supplier Login User ID Password

User ID and Password to create invoice.

2. Navigate to: Main Menu > eSettlements > Self-Service Invoice

On the Self-Service Invoice page, complete the following actions:

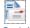

Click Create Invoice to enter new invoice.

4. **Update** the following fields in the Invoice Entry screen.

| Field          | R/O/D    | Description/Action                                       |
|----------------|----------|----------------------------------------------------------|
| Supplier SetID | Defaults | ENT01                                                    |
| Supplier       | Defaults | Name associated with Log On ID                           |
| Location       | Required | Address where check is being sent. If there is ACH       |
|                |          | with 4 digits on the address, the payment will go to the |
|                |          | bank account that ends in those 4 digits                 |
| Invoice ID     | Required | Must be unique to every invoice                          |
| Invoice Date   | Required | Must be current date or future date. Can never be        |
|                |          | back dated.                                              |
| Buyer          | Required | Select Entergy Services, LLC from the look up            |
| Currency       | Defaults | USD                                                      |
| Requestor      |          | This field should not be filled out                      |

5. Click Copy from an Order

Copy from an Order to get to order selection screen.

6. Click on company. Click on company.

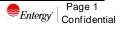

# **Create Freight Only Service PO Invoice** Work Instruction

| MMAT = Material PO<br>MSLP = Service PO with Line Cost<br>MSRT = Rated Service PO                                                                      |                                   |
|----------------------------------------------------------------------------------------------------|-----------------------------------|
| 7. Click MSLP order number that invoice applies to.                                                                                                    |                                   |
| 8. <b>Click</b> Search this will pull up the PO information.                                                                                           |                                   |
| 9. Click Select box for PO information to be populated.                                                                                                |                                   |
| 10. Click                                                                                                    |                                   |
| 11. Enter the description of the services or goods being provided using a minimal of 38 nonblank characters in the <b>Comments</b> field.              |                                   |
| The <b>Quantity</b> for a Service PO will always be 1.                                                                                                 |                                   |
| 12. Edit the invoice to 0 under Unit Price                                                                                                    |                                   |
| 13. Insert freight under Shipping Amount.                                                                                                    |                                   |
| 14. Click to total the invoice.                                                                                                    |                                   |
| 15. Click Attachments to attach a copy of the invoice. Click Add Attachment to attach file then Click Upload to upload attachment. Click OK when done. | Commented [EM1]: Confirm language |
| Attachments are required for Service POs.<br>Supplier should attach their invoice to the PO.                                                           |                                   |
| 16. Click if invoice is not ready to be submitted. Click Save and Submit when completed.                                                               | ]                                 |
| Once you hit <b>Save and Submit</b> , no changes can be made to the invoice. Please make sure all your lines and charges equal the gross amount.       |                                   |
| <i>€Entergy</i> Page 2<br>Confidential                                                                                                    |                                   |

# Create Freight Only Service PO Invoice Work Instruction

## Results

Invoice entered that is tied to a freight only Service PO.

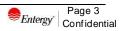